## **Orientações para assinatura digital de documento PDF**

Para assinar digitalmente um documento PDF é importante primeiramente verificar a **versão instalada** do software **Abobe Reader**.

Caso esteja instalada a **versão Adobe Acrobat Reader XI**, que é uma **versão desatualizada**, não será possível assinar digitalmente o documento PDF.

É necessário que esteja **instalada a versão Adobe Acrobat Reader DC**, que é a **versão atual**.

Para fazer o **download** dessa versão, clique no link [https://get.adobe.com/br/reader/,](https://get.adobe.com/br/reader/) certifique-se de desmarcar as opções de ofertas e clique em *"Fazer download do Acrobat Reader"*.

Para realizar a **instalação** dessa versão, abra a pasta de downloads e localize o arquivo de instalação do Adobe Reader, nomeado como "readerdc[xxx]\_install.exe". Dê um clique duplo no instalador para fazer a instalação.

Já estando instalada a versão Adobe Acrobat Reader DC, **para assinar digitalmente um documento PDF**, deve-se proceder da seguinte maneira:

**1)** Ao abrir o documento PDF, na janela *"Atualização de certificados confiáveis"*, deve marcar a caixa de verificação *"Instalar automaticamente no futuro"* e clicar em OK, conforme a imagem abaixo:

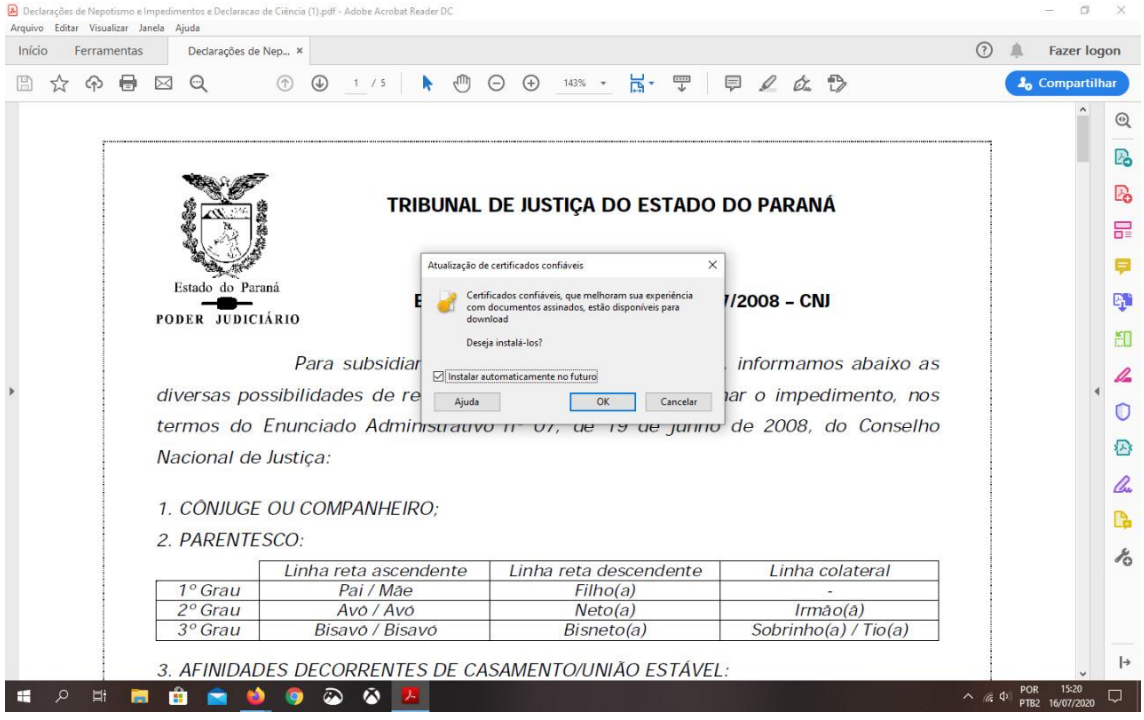

**2)** Clicar no campo de Assinatura;

- **3)** Configurar nova ID digital;
- **4)** Criar nova ID digital, Continuar;
- **5)** Salvar no Windows Certificate Store, Continuar;

**6)** Preencher os campos nome, unidade organizacional, nome da organização, endereço e-mail;

**7)** Salvar;

**8)** Escolha a ID digital que você deseja usar para assinar, continuar, assinar, salvar (substituir o arquivo existente).